## **Crea una presentazione con Impress**

Dopo aver aperto *Impress* 

- 1. Al passo 1 scegli "Da modello" e scegli uno dei modelli a disposizione
- 2. Scegli "Originale"
- 3. nel campo "Effetto" puoi scegliere un effetto di transizione e vederne l'anteprima, nel campo velocità scegli i tempi di transizione
- 4. Compila a piacere i vari campi (facoltativo)
- 5. Scegli "Crea"

Iniziamo ora la creazione del progetto:

1. Clicca sul titolo e scrivi il tema della tua presentazione (es. Marcia delle scuole), seleziona tutto il titolo e cambia il tipo di carattere, la grandezza ed il colore

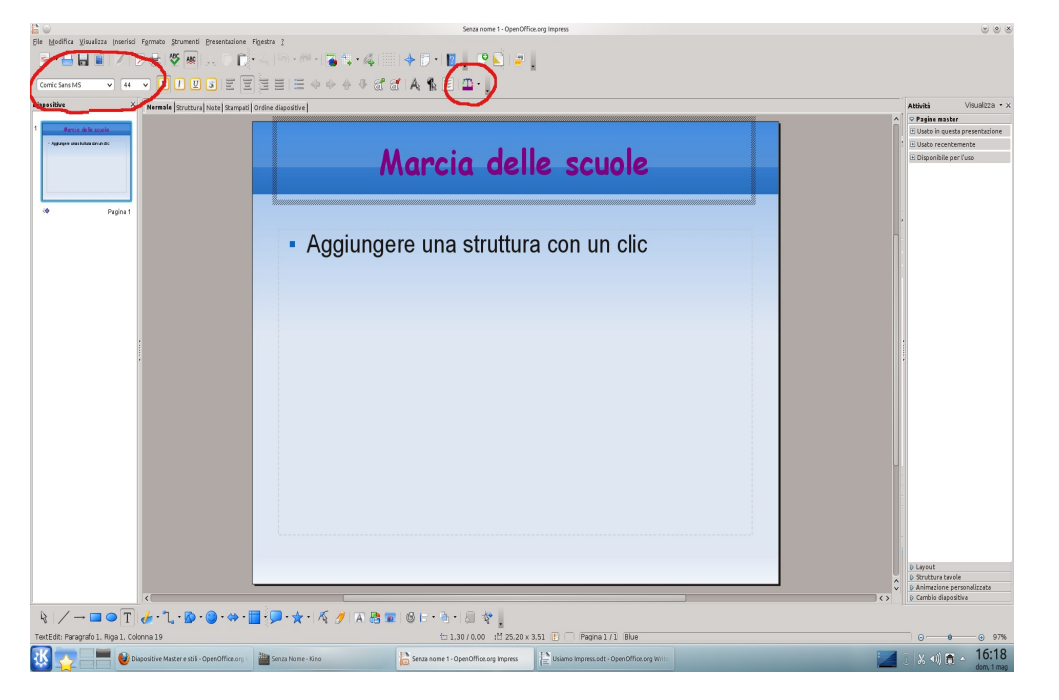

come nell'esempio.

2. Nel menù a destra *Attività* apri la tendina *Layout* e scegli un modello per la tua pagina principale

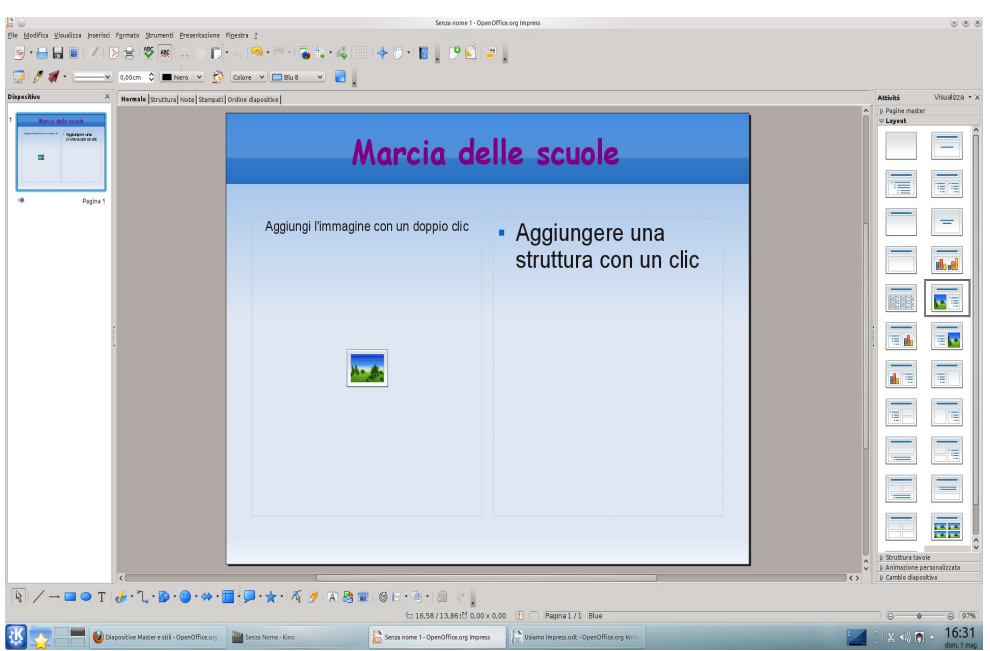

3. Clicca su *Aggiungere una struttura con un clic* e scrivi *22 maggio 2011 Istituto Comprensivo A. Manzoni Creazzo* poi apri il menù *Attività* clicca *Aggiungi* e scegli un effetto (io ho scelto Entrata a spirale) quindi *Ok*

4. Clicca su *Aggiungi immagine con un doppio clic* e seleziona una foto, clicca sulla foto e nel menù *Attività-Animazione prsonalizzata-Aggiungi* scegli un effetto (spirale in dissolvenza) quindi *Ok.* Ora premendo F5 e la barra spaziatrice puoi già vederne il risultato.

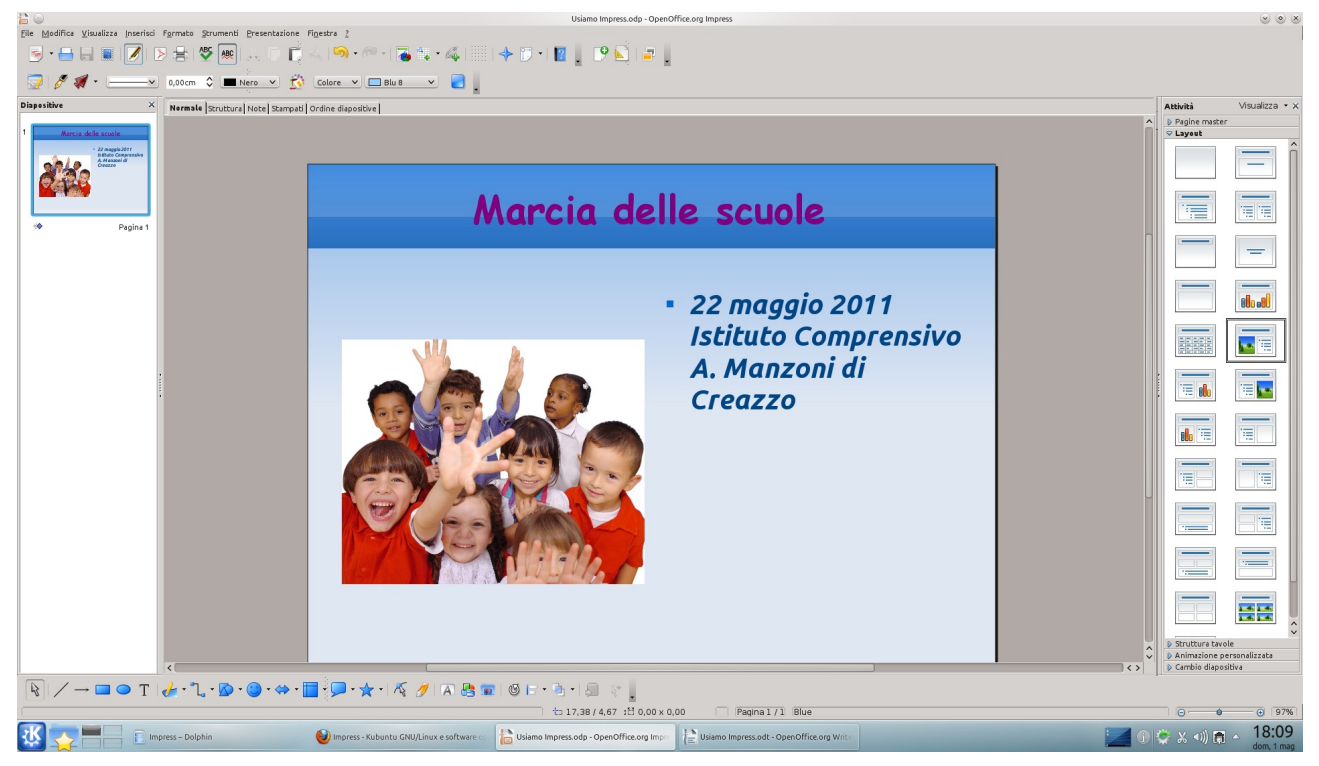

- 5. Ora possiamo aggiungere altre slide cliccando con il tasto destro nel relativo menù sopra la diapositiva che la precede e scegliere *Nuova diapositiva,* su Attività-Layout scegli il formato più adatto alla tua presentazione ed inserisci testo, immagini, grafici ecc. ricordandoti di scegliere un effetto come hai fatto per la prima slide.
- 6. Prosegui creando tutte le slide di cui hai bisogno.

Su *Attività-Animazione personalizzata* che abbiamo precedentemente visto, hai la possibilità di decidere anche l'effetto di *Enfasi*, di *Uscita* e il *Percorso di movimento* per l'oggetto selezionato. Fai varie prove per vederne l'efficacia.